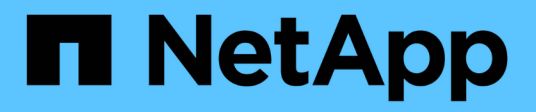

# 安裝硬體 Cluster and storage switches

NetApp April 25, 2024

This PDF was generated from https://docs.netapp.com/zh-tw/ontap-systems-switches/switch-nvidiasn2100/install-hardware-sn2100-storage.html on April 25, 2024. Always check docs.netapp.com for the latest.

# 目錄

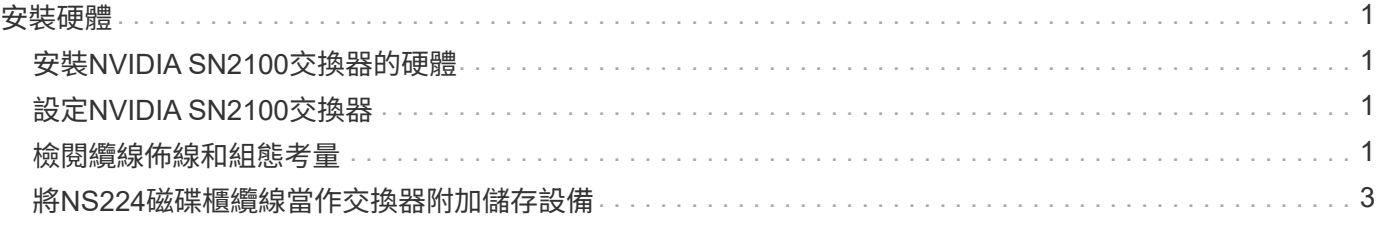

# <span id="page-2-0"></span>安裝硬體

# <span id="page-2-1"></span>安裝**NVIDIA SN2100**交換器的硬體

若要安裝SN2100硬體、請參閱NVIDIA的說明文件。

#### 步驟

- 1. 檢閱 ["](https://docs.netapp.com/zh-tw/ontap-systems-switches/switch-nvidia-sn2100-storage/configure-reqs-sn2100-storage.html)[組態需求](https://docs.netapp.com/zh-tw/ontap-systems-switches/switch-nvidia-sn2100-storage/configure-reqs-sn2100-storage.html)["](https://docs.netapp.com/zh-tw/ontap-systems-switches/switch-nvidia-sn2100-storage/configure-reqs-sn2100-storage.html)。
- 2. 依照中的指示操作 ["NVIDIA](https://docs.nvidia.com/networking/display/sn2000pub/Installation)[交換器安裝指南](https://docs.nvidia.com/networking/display/sn2000pub/Installation)["](https://docs.nvidia.com/networking/display/sn2000pub/Installation)。

接下來呢?

["](#page-2-2)[設定交換器](#page-2-2)["](#page-2-2)。

## <span id="page-2-2"></span>設定**NVIDIA SN2100**交換器

若要設定SN2100交換器、請參閱NVIDIA的文件。

#### 步驟

- 1. 檢閱 ["](https://docs.netapp.com/zh-tw/ontap-systems-switches/switch-nvidia-sn2100-storage/configure-reqs-sn2100-storage.html)[組態需求](https://docs.netapp.com/zh-tw/ontap-systems-switches/switch-nvidia-sn2100-storage/configure-reqs-sn2100-storage.html)["](https://docs.netapp.com/zh-tw/ontap-systems-switches/switch-nvidia-sn2100-storage/configure-reqs-sn2100-storage.html)。
- 2. 依照中的指示操作 ["NVIDIA](https://docs.nvidia.com/networking/display/sn2000pub/System+Bring-Up)[系統啟動。](https://docs.nvidia.com/networking/display/sn2000pub/System+Bring-Up)["](https://docs.nvidia.com/networking/display/sn2000pub/System+Bring-Up)。

接下來呢?

["](#page-2-3)[檢閱纜線佈線和組態考量](#page-2-3)["](#page-2-3)。

### <span id="page-2-3"></span>檢閱纜線佈線和組態考量

在設定NVIDIA SN2100交換器之前、請先檢閱下列考量事項。

### **NVIDIA**連接埠詳細資料

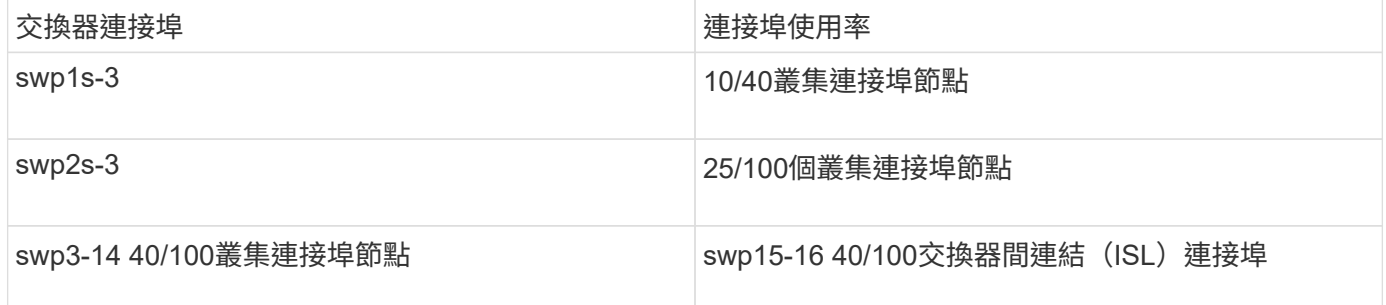

請參閱 ["Hardware Universe"](https://hwu.netapp.com/Switch/Index) 如需交換器連接埠的詳細資訊、

### 光纖連線

只有SN2100交換器具備X1151A NIC、X1146A NIC或內建100GbE連接埠、才支援光纖連線。例如:

- 連接埠e0a和e0b上的SI-A800 AFF
- 連接埠e0g和e0h上的E320 AFF

### **QSA Adpater**

當使用QSA介面卡連線到平台上的內建Intel叢集連接埠時、並非所有連結都會出現。例如:FAS2750、AFF FASA300和FAS8200(所有10G)和AFF VA250(25G)。

若要解決此問題、請執行下列步驟:

- 1. 若為Intel 10G、請手動將swp1s-3連結速度設為10000、並將自動交涉設為關。
- 2. 對於Chelsio 25G、請手動將swp2s-3連結速度設為25000、並將自動交涉設為關。

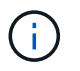

使用10G/25G QSA時、請使用不可中斷的40/100G連接埠。請勿將QSA介面卡插入設定為中斷的 連接埠。

#### 交換機連接埠速度

視switchport中的收發器而定、您可能需要將switchport上的速度設定為固定速度。如果使用10G和25G離線連接 埠、請確定自動交涉已關閉、並硬設定交換器的連接埠速度。例如:

```
cumulus@cumulus:mgmt:~$ net add int swp1s3 link autoneg off && net com
--- /etc/network/interfaces 2019-11-17 00:17:13.470687027 +0000
+++ /run/nclu/ifupdown2/interfaces.tmp 2019-11-24 00:09:19.435226258
+0000
@@ -37,21 +37,21 @@
       alias 10G Intra-Cluster Node
       link-autoneg off
       link-speed 10000 <---- port speed set
       mstpctl-bpduguard yes
       mstpctl-portadminedge yes
       mtu 9216
auto swp1s3
iface swp1s3
      alias 10G Intra-Cluster Node
- link-autoneg off
+ link-autoneg on
      link-speed 10000 <---- port speed set
       mstpctl-bpduguard yes
       mstpctl-portadminedge yes
       mtu 9216
auto swp2s0
iface swp2s0
       alias 25G Intra-Cluster Node
       link-autoneg off
       link-speed 25000 <---- port speed set
```
接下來呢? ["](#page-4-0)[將](#page-4-0)[NS224](#page-4-0)[磁碟櫃纜線當作交換器附加儲存設備](#page-4-0)["](#page-4-0)。

### <span id="page-4-0"></span>將**NS224**磁碟櫃纜線當作交換器附加儲存設備

如果您的系統需要將NS224磁碟機櫃纜線作為交換器附加儲存設備(非直接附加儲存設備

- )、請使用此處提供的資訊。
	- 透過儲存交換器連接NS224磁碟機櫃:

["](https://library.netapp.com/ecm/ecm_download_file/ECMLP2876580)[交換器連接](https://library.netapp.com/ecm/ecm_download_file/ECMLP2876580)[NS224](https://library.netapp.com/ecm/ecm_download_file/ECMLP2876580)[磁碟機櫃的佈線資訊](https://library.netapp.com/ecm/ecm_download_file/ECMLP2876580)["](https://library.netapp.com/ecm/ecm_download_file/ECMLP2876580)

• 安裝儲存交換器:

["VMware](https://docs.netapp.com/us-en/ontap-systems-switches/index.html)[交換器文件](https://docs.netapp.com/us-en/ontap-systems-switches/index.html)[AFF FAS"](https://docs.netapp.com/us-en/ontap-systems-switches/index.html)

• 確認您的平台機型支援的硬體、例如儲存交換器和纜線:

["NetApp Hardware Universe"](https://hwu.netapp.com/)

#### 版權資訊

Copyright © 2024 NetApp, Inc. 版權所有。台灣印製。非經版權所有人事先書面同意,不得將本受版權保護文件 的任何部分以任何形式或任何方法(圖形、電子或機械)重製,包括影印、錄影、錄音或儲存至電子檢索系統 中。

由 NetApp 版權資料衍伸之軟體必須遵守下列授權和免責聲明:

此軟體以 NETAPP「原樣」提供,不含任何明示或暗示的擔保,包括但不限於有關適售性或特定目的適用性之 擔保,特此聲明。於任何情況下,就任何已造成或基於任何理論上責任之直接性、間接性、附隨性、特殊性、懲 罰性或衍生性損害(包括但不限於替代商品或服務之採購;使用、資料或利潤上的損失;或企業營運中斷),無 論是在使用此軟體時以任何方式所產生的契約、嚴格責任或侵權行為(包括疏忽或其他)等方面,NetApp 概不 負責,即使已被告知有前述損害存在之可能性亦然。

NetApp 保留隨時變更本文所述之任何產品的權利,恕不另行通知。NetApp 不承擔因使用本文所述之產品而產 生的責任或義務,除非明確經過 NetApp 書面同意。使用或購買此產品並不會在依據任何專利權、商標權或任何 其他 NetApp 智慧財產權的情況下轉讓授權。

本手冊所述之產品受到一項(含)以上的美國專利、國外專利或申請中專利所保障。

有限權利說明:政府機關的使用、複製或公開揭露須受 DFARS 252.227-7013(2014 年 2 月)和 FAR 52.227-19(2007 年 12 月)中的「技術資料權利 - 非商業項目」條款 (b)(3) 小段所述之限制。

此處所含屬於商業產品和 / 或商業服務(如 FAR 2.101 所定義)的資料均為 NetApp, Inc. 所有。根據本協議提 供的所有 NetApp 技術資料和電腦軟體皆屬於商業性質,並且完全由私人出資開發。 美國政府對於該資料具有 非專屬、非轉讓、非轉授權、全球性、有限且不可撤銷的使用權限,僅限於美國政府為傳輸此資料所訂合約所允 許之範圍,並基於履行該合約之目的方可使用。除非本文另有規定,否則未經 NetApp Inc. 事前書面許可,不得 逕行使用、揭露、重製、修改、履行或展示該資料。美國政府授予國防部之許可權利,僅適用於 DFARS 條款 252.227-7015(b) (2014年2月) 所述權利。

商標資訊

NETAPP、NETAPP 標誌及 <http://www.netapp.com/TM> 所列之標章均為 NetApp, Inc. 的商標。文中所涉及的所 有其他公司或產品名稱,均為其各自所有者的商標,不得侵犯。